## Wie nehme ich an einer Teams-Besprechung teil?

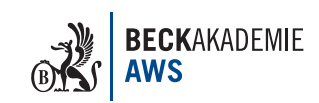

Die Einwahl erfolgt über das **"Microsoft Teams"**. Sie haben die Möglichkeit, entweder über den Browser oder das Programm **"Microsoft Teams"** teilzunehmen.

#### 1. Teilnahme über den Browser

- **The Wichtig:** Nutzen Sie hierfür am besten den Browser **Google Chrome** oder den neuen **Microsoft Edge Browser**, da einige Browser, einschließlich Internet Explorer, Firefox und Safari, keine Teams-Anrufe und Besprechungen unterstützen.
- **beider Sie bitte**<br>
hierfür den genannten **Einwahllink**.

Microsoft Teams-Besprechung Nehmen Sie von Ihrem Computer oder der mobilen App aus teil Klicken Sie hier, um an der Besprechung teilzunehmen Weitere Infos | Besprechungsoptionen

1

q Sollte sich standardmäßig ein anderer Browser öffnen, kopieren Sie bitte die **URL** ganz oben in der Zeile, öffnen einen der beiden genannten Browser und fügen den Link in die Zeile ein.

Hier klicken Sie auf **"stattdessen im Web teilnehmen"**, um im Browser zur Besprechung weitergeleitet zu werden.

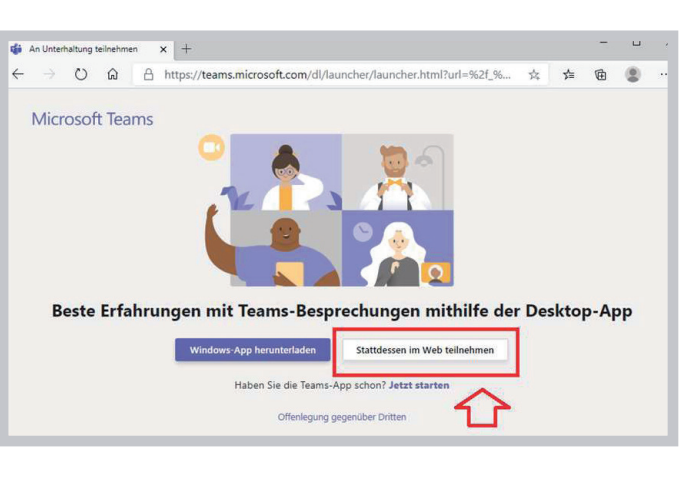

**C** Erlauben Sie dem<br>Browser das Verwenden Ihres **Mikrofons**.

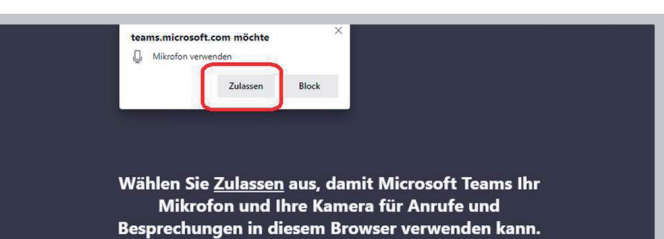

.<br>enn Sie dies tun, aktivieren wir Ihre Geräte für einen Moment, um sie einzurichte

**SEE Geben Sie Ihren<br>Namen ein, aktivieren** Sie ggf. Ihre Kamera und klicken Sie auf **"Jetzt Teilnehmen"**, um der Besprechung beizutreten.

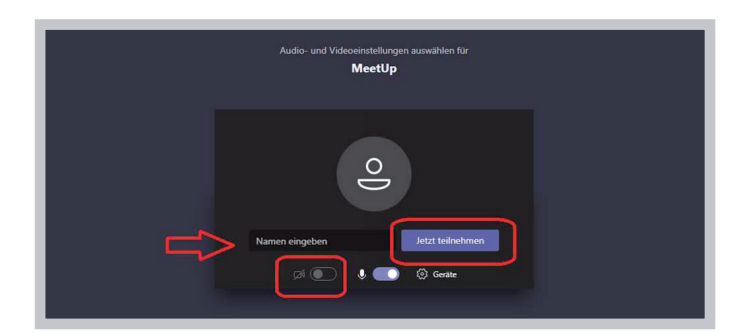

## Wie nehme ich an einer Teams-Besprechung teil?

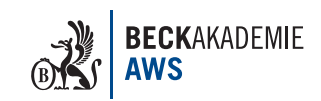

2

### 2. Teilnahme über das Programm MS Teams

**O** Öffnen Sie bitte □ 合 https://teams.microsoft.com/dl/launcher/launcher.html?url=%2f\_%23%2fl%2f... ☆  $\hat{a}$  $\mathbf{r}$ hierfür das Programm Microsoft Edge als Standard | Diese Website versucht, Microsoft Teams zu öffnen. **MS Teams** auf Ihrem https://teams.microsoft.com möchte diese Anwendung öffner Computer. oft Teams Öffnen Nutzen Sie bitte Microsoft Teams-Besprechung anschließend den zugesendeten Nehmen Sie von Ihrem Computer oder der mobilen App aus teil Klicken Sie hier, um an der Besprechung teilzunehmen **Einwahllink**, Weitere Infos | Besprechungsoptionen um an der Teams-

Besprechung teil-

zunehmen. Der Browser möchte anschließend das bereits installierte Programm öffnen und Sie werden zu diesem weitergeleitet.

### 3. Hören, sehen, sprechen

**Q** Während der Besprechung haben Sie die Möglichkeit, in der **Steuerungsleiste**  Einstellungen zu ändern.

Um hören zu können, **aktivieren Sie bitte Ihre Lautsprecher**. Dazu klicken Sie auf die drei Punkte und wählen **"Geräteeinstellungen anzeigen"**.

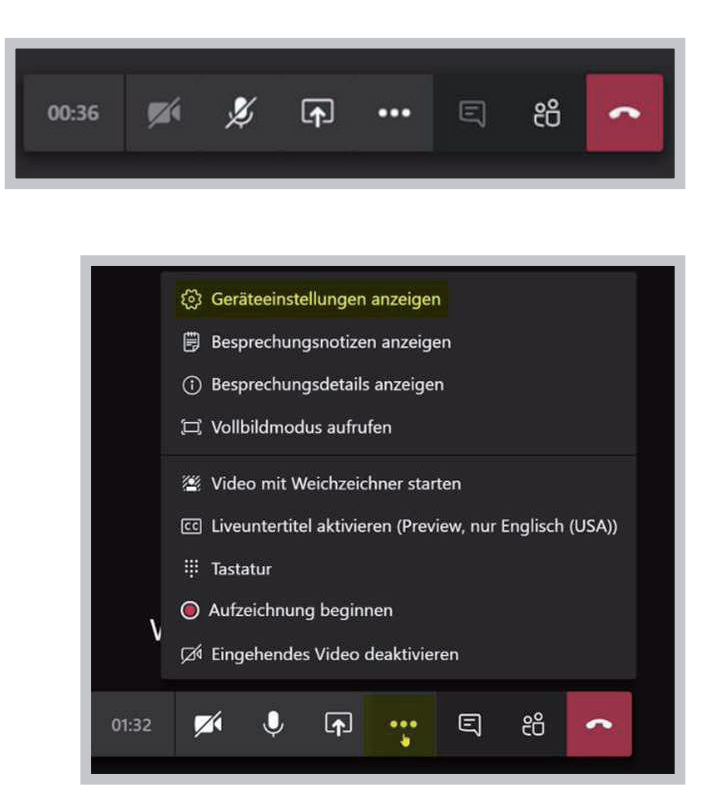

# Wie nehme ich an einer Teams-Besprechung teil?

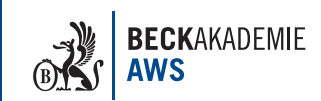

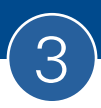

**Beachten Sie, dass Kopfhörer** oder **externe Lautsprecher** ggf. gesondert an Ihrem PC als Ausgabequelle ausgewählt werden.

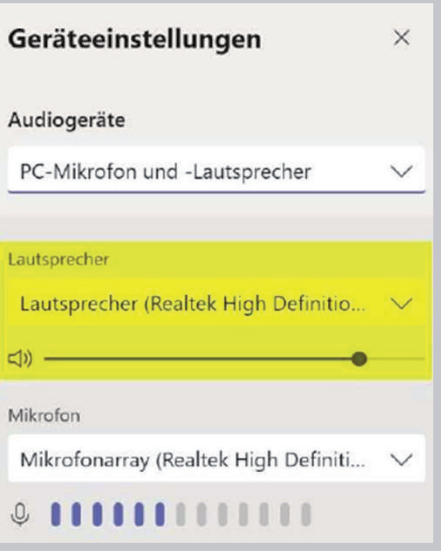

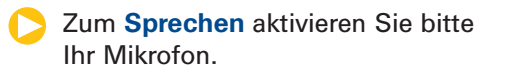

**Mit dem Kamerasymbol aktivieren Sie** die Videoübertragung. Damit sind Sie für andere Konferenzteilnehmer sichtbar. Um Bandbreite zu sparen, empfehlen wir, die Kamera zu deaktivieren.

Bitte nutzen Sie das **Chatsymbol**, um mit den Teilnehmern in einen schriftlichen Austausch zu treten (alle Teilnehmer der Videokonferenz können den Chat lesen).

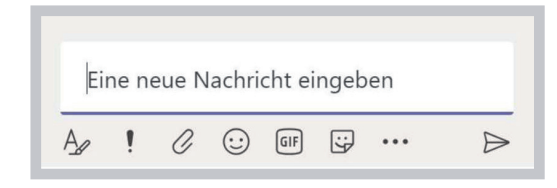

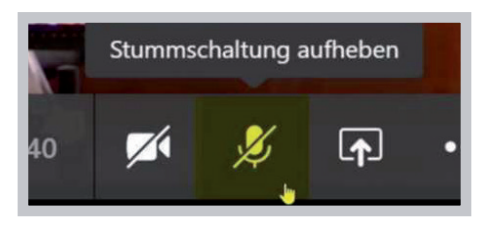

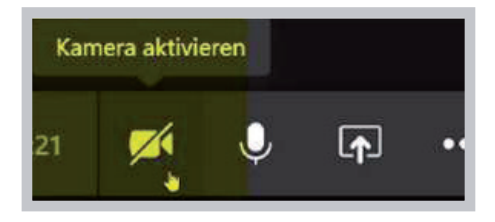

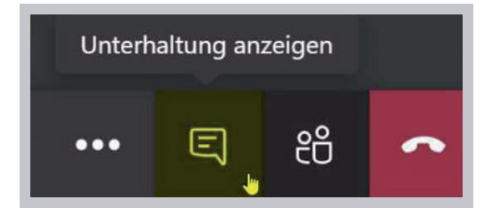